### **Get started with myHealthspot for Patient Portal**

**Azalea's myHealthspot™ patient portal mobile app is available for patients to log in and view their patient portal from their mobile device!**

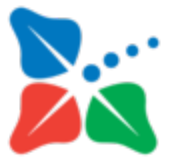

# **Getting Started with myHealthspot™ Patient Portal**

### **Home Screen**

You can add a profile picture by tapping on the circle above the patient's name. From here, you can also review your most recent vitals; including height, weight, Body Mass Index (BMI), and Blood Pressure (BP).

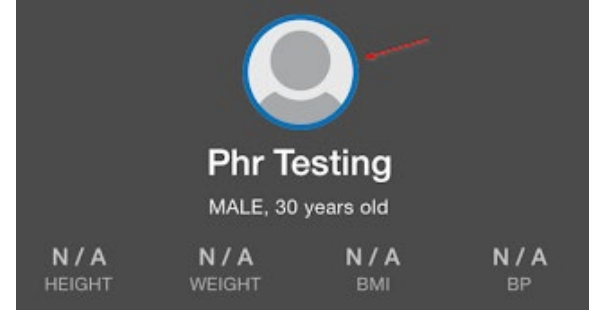

### **Messages**

The myHealthspot™ Patient Portal app messaging system enables you to correspond with the staff at the practice, as long as the practice accepts direct messaging through the patient portal. This feature works like traditional email.

> o To. RI Ju iai

#### **View Messages**

- Home Screen
- Tap on **Messages**.
- Tap on the message to read

#### **Reply to Messages:**

- click on the arrow located in the upper right corner of your screen
- select whether you would like to **Reply**, **Reply All**, **Forward**, or **Cancel**.

#### **Create a new message:**

- select the "plus sign" in the upper right hand corner.
- If your practice accepts messages you will see options to select from when you tap in the **recipients field** enter a **subject**
- type your **message**.
- Then select **Send**.

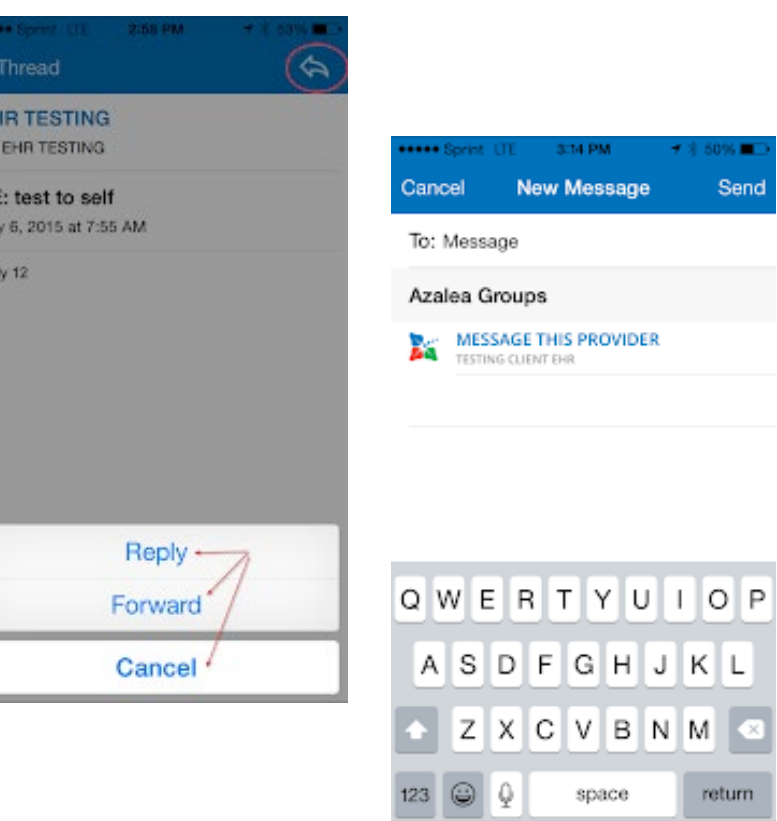

# **Appointments**

### **View upcoming appointments:**

- Tap on **Appointments**.
- The Appointment List will appear and you can view both upcoming and past appointments.

#### **Request an appointment:**

- Tap on the plus date.
- Enter the required information (indicated in red text)
- enter if you have a preference for being contacted in the morning or afternoon. Once complete, tap **Request**.
- Your provider will receive the appointment request and can choose to approve or deny this request.
- NOTE: appointment request is not a guarantee that an appointment is available on this date.

# **View Lab Results**

If your provider's office releases lab results to your portal, you can view these results on myHealthspot Patient Portal.

- Tap on **Lab Results**
- You'll see all results that have been released.
- To review individual results, tap on the lab name.
- The individual lab results and the ranges will appear.

### **View Vitals**

If you have been seen at the practice, you may have vitals available to view in the patient portal.

• Tap on **Vitals**. All available vitals will be listed in this area.

# **Settings**

In the menu area (3 horizontal lines in the upper left corner of the screen) there is a Settings menu. From here you can:

- update your email
- update your login requirements
- turn on or off your fingerprint scan.
- tap on **Change Permissions** to update your preferences for how information is shared.

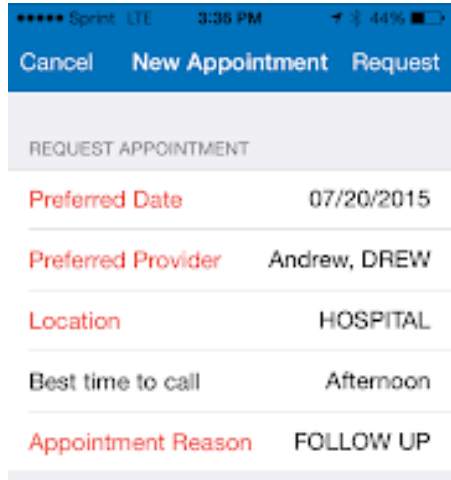

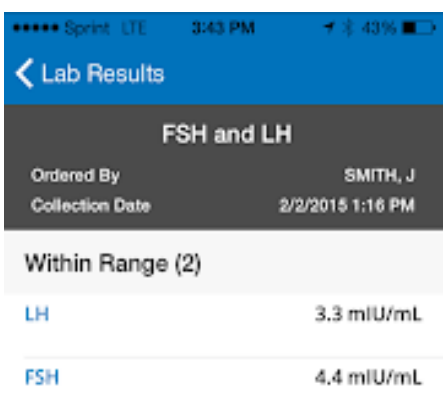

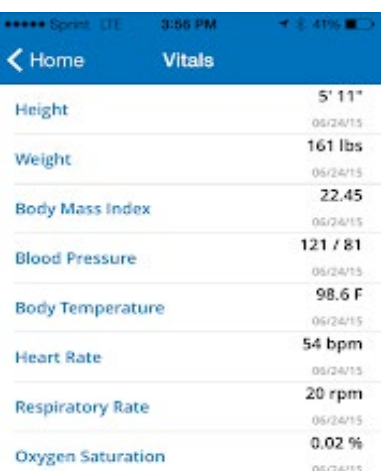

# **Apple Health**

If you choose to integrate myHealthspot with Apple Health, information that is released to myHealthspot will also appear in Apple Health. If you have provided other doctors with access to your Apple Health, then they will be able to review your data from myHealthspot as well. If you wish to participate:

- Tap **Yes, I'm Interested**
- review and accept the terms of the **User Agreement** by tapping **I Agree**
- Select which data types you want shared
- tap **Done**.

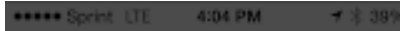

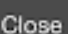

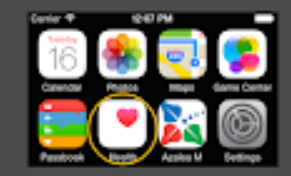

Data entered into the Apple Health app can be uploaded to your Patient Portal account and shared with your doctors automatically.

Your doctors will only be able to access your health data if you give them permission to do so.

Yes I'm Interested